## **คูมือการใชงานระบบ E-register สำหรับ ผูใชงาน(User)**

Link : <https://happioteamdev.webstarterz.com/e-register/>

1. หนาแรกของระบบ E-Register สามารถสมัครบัญชีผูใชใหมไดที่ปุม "สมัครสมาชิก"

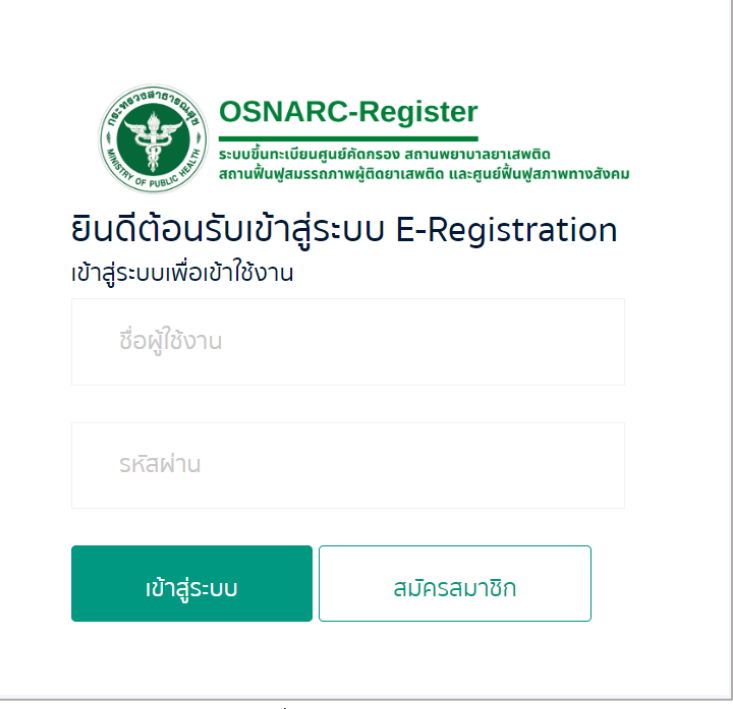

รูปที่ 1 หนาเขาสูระบบ

2. ดำเนินกรอกข้อมูลให้ถูกต้อง ครบถ้วน

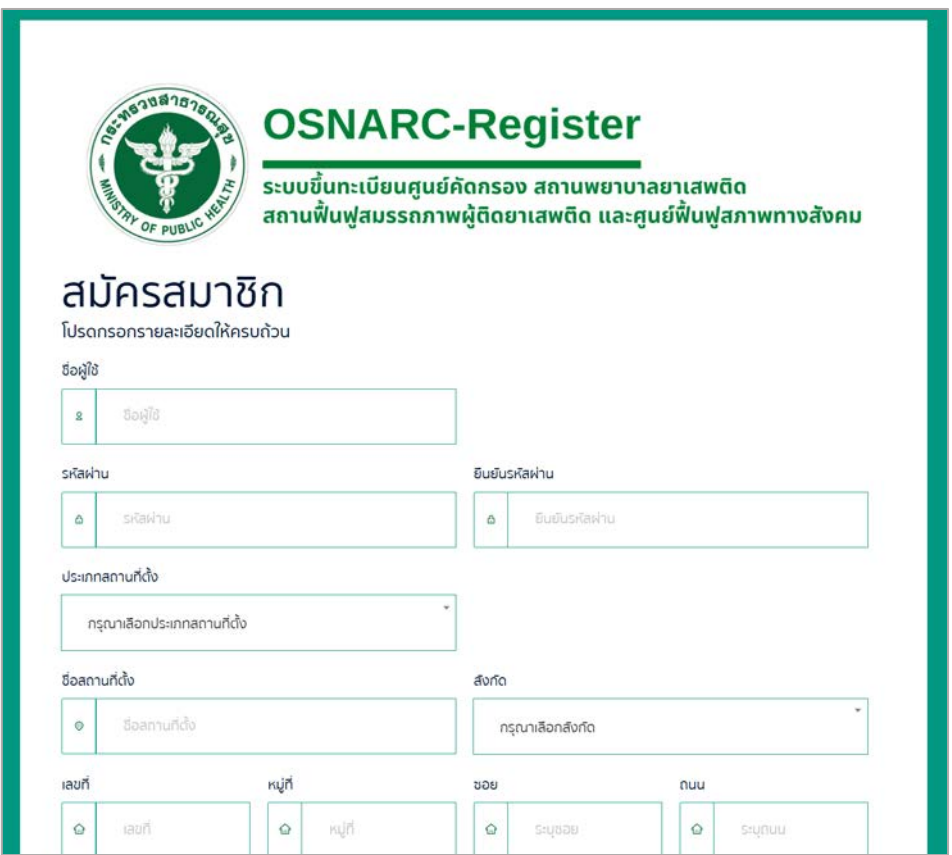

รูปที่ 2 หนาสำหรับสมัครสมาชิก

## 2.1. จากภาพจะมีการใสขอมูล ลิงก Google Map ตำแหนงสถานที่ของหนวยงาน โดยมีวิธีดังนี้

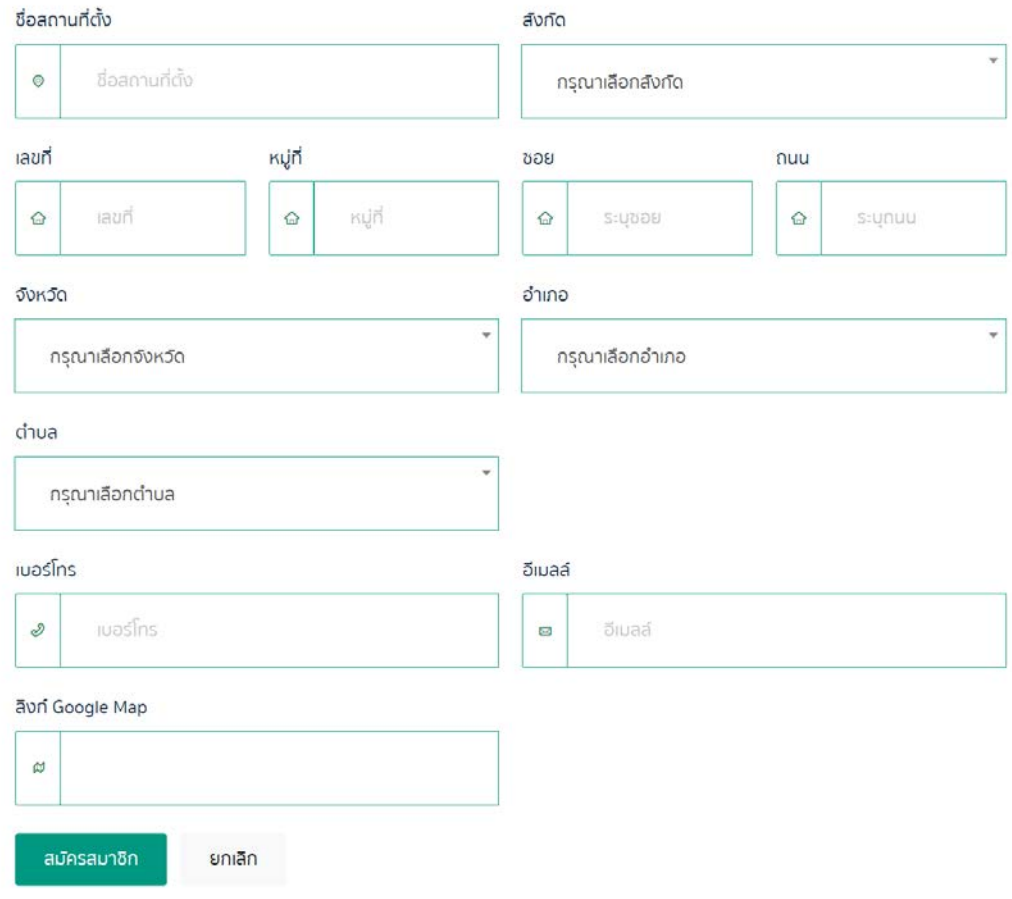

รูปที่ 3 การระบุสถานที่ของหนวยงาน

2.2. เขาไปยัง Google Map จากนั้นทำการคนหาสถานที่ของหนวยงานดวยชื่อ เปนตน จากนั้นใหเลือกที่ ปุ่ม "แชร์"

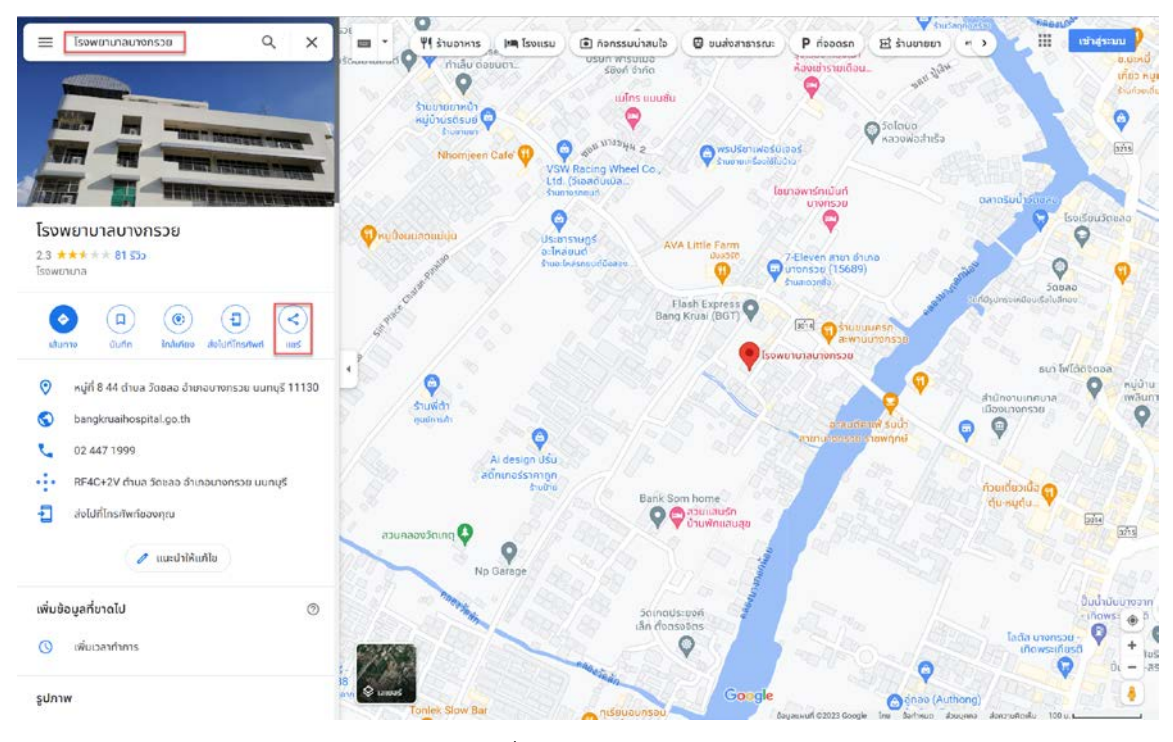

รูปที่ 4 Google MAP

2.3. เลือกที่ปุม "คัดลอกลิงก"

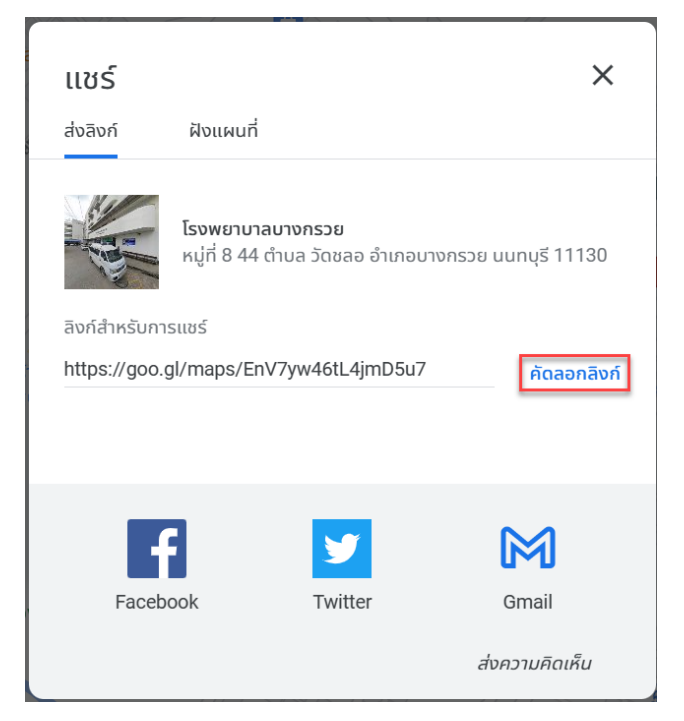

รูปที่ 5 การคัดลอกลิงค จาก Google Map

2.4. จากนั้นนำลิงคที่คัดลอกไปวางที่ชองตามภาพ โดยกด Ctrl คางไว แลวกด V หรือคลิกขวา ที่ชอง ดังกลาวแลวเลือก "วาง(Paste)" จากนั้นคลิกที่ปุม "สมัครสมาชิก"

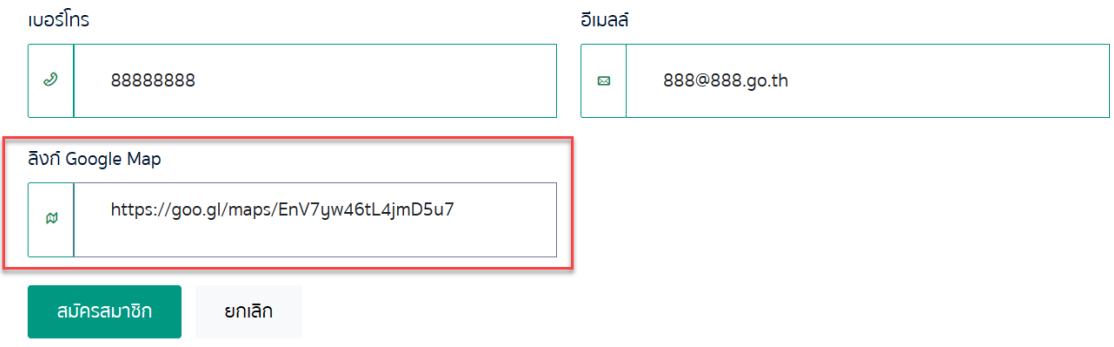

รูปที่ 6 การระบุสถานที่ของหนวยงาน

3. เมื่อกรอกขอมูลสำเร็จ ระบบจะแจงเตือน ดังรูป

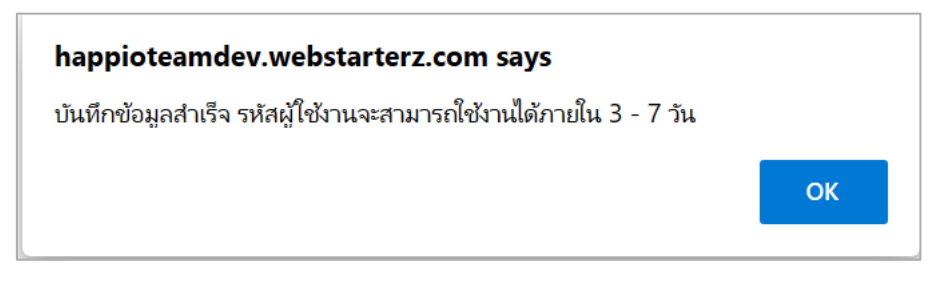

รูปที่ 7 การแจงเตือนเมื่อบันทึกสำเร็จ

4. เมื่อไดรับการอนุมติสมาชิกแลวใหผูใชกรอกชื่อบัญชีผูใชและรหัสผาน และคลิกที่ปุม "เขาสูระบบ" เพื่อ เข้าใช้งาน

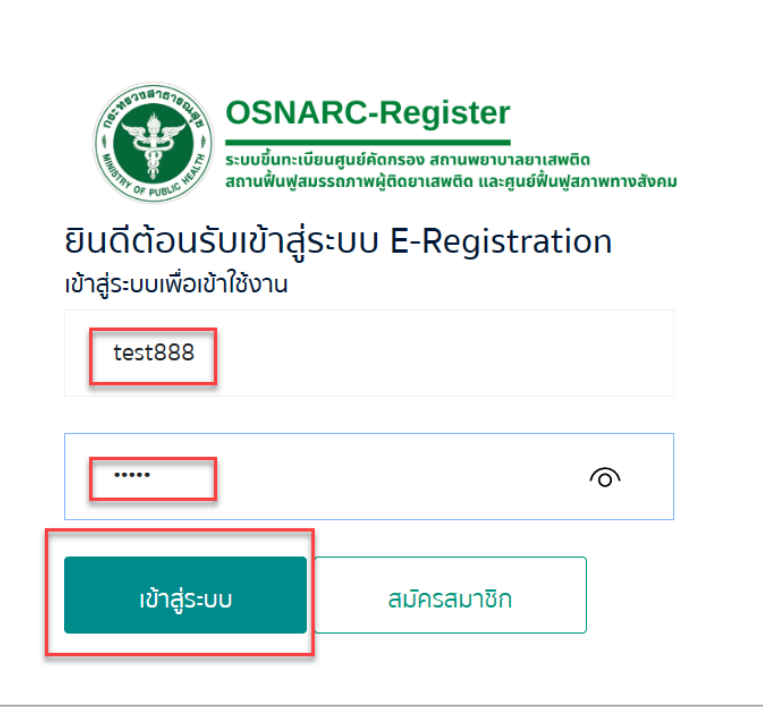

รูปที่ 8 การเขาสูระบบ

5. จากรูป คือหนาตางเมนูหลักของผูใชงาน

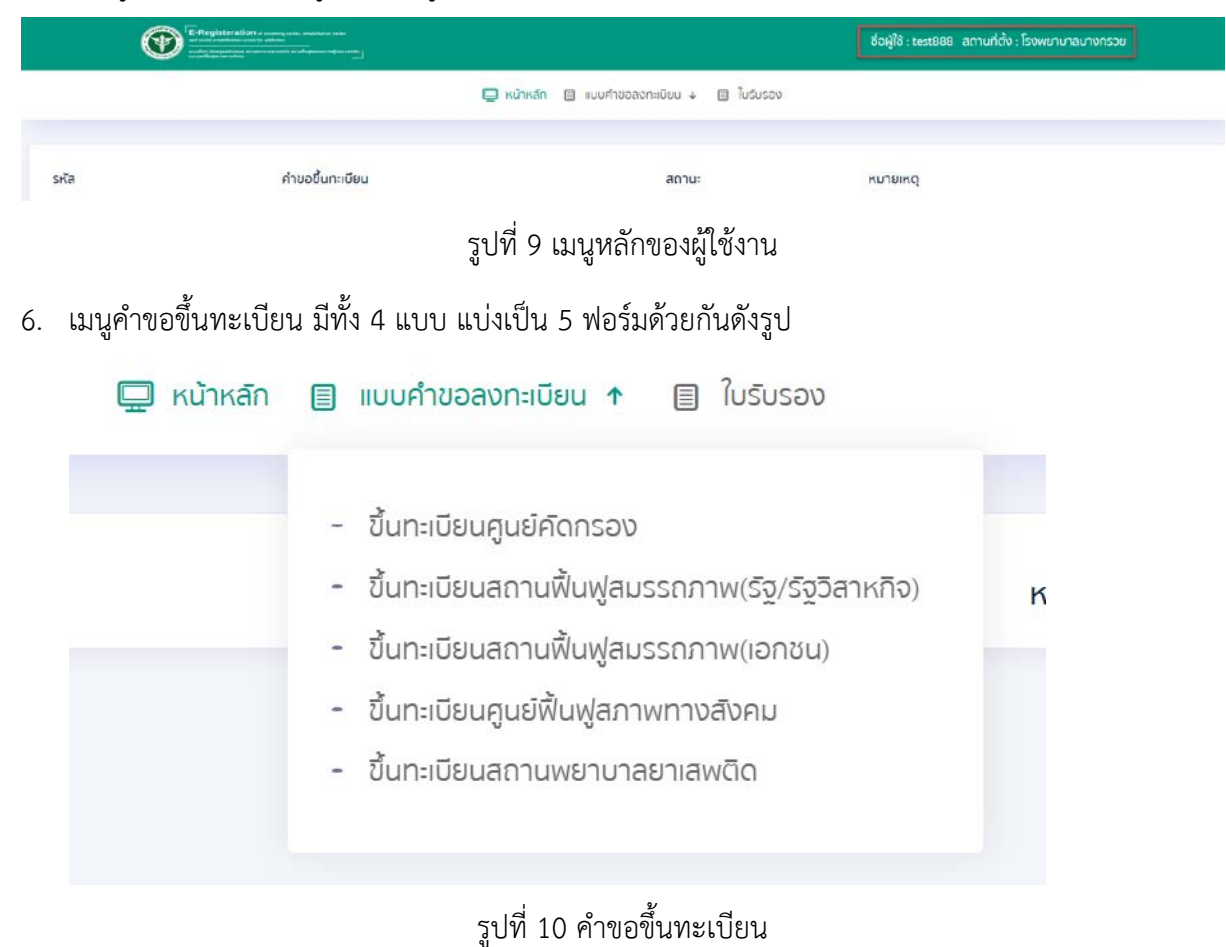

7. กรณีนี้ขอยกตัวอย่าง การขึ้นทะเบียนศูนย์คัดกรอง/ศูนย์ฟื้นฟูสภาพทางสังคม

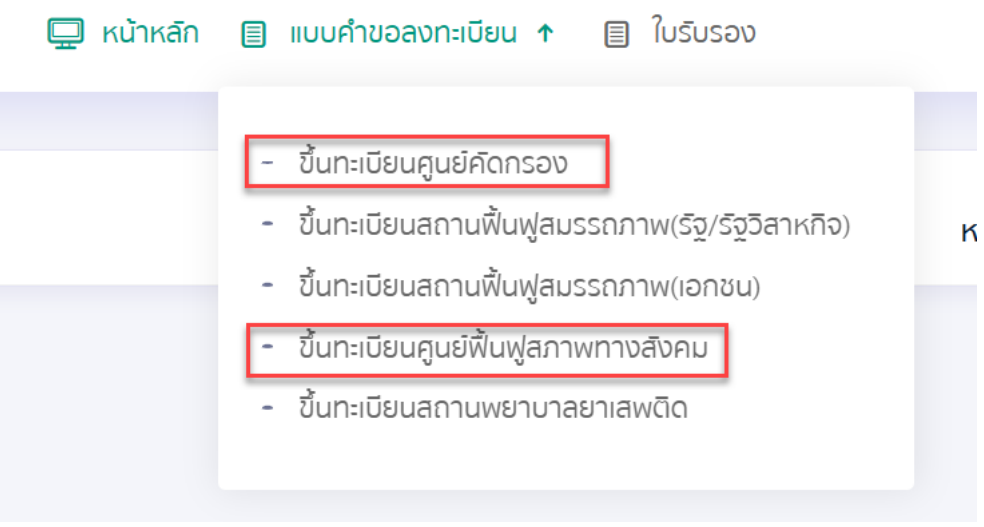

รูปที่ 11 การขึ้นทะเบียนศูนย์คัดกรอง/ศูนย์ฟื้นฟูสภาพทางสังคม

8. เมื่อเลือกคำขอขึ้นทะเบียน ระบบจะแสดงขอมูลเบื้องตนจากการสมัครสมาชิก เชน ชื่อ ที่อยูของ หนวยงาน

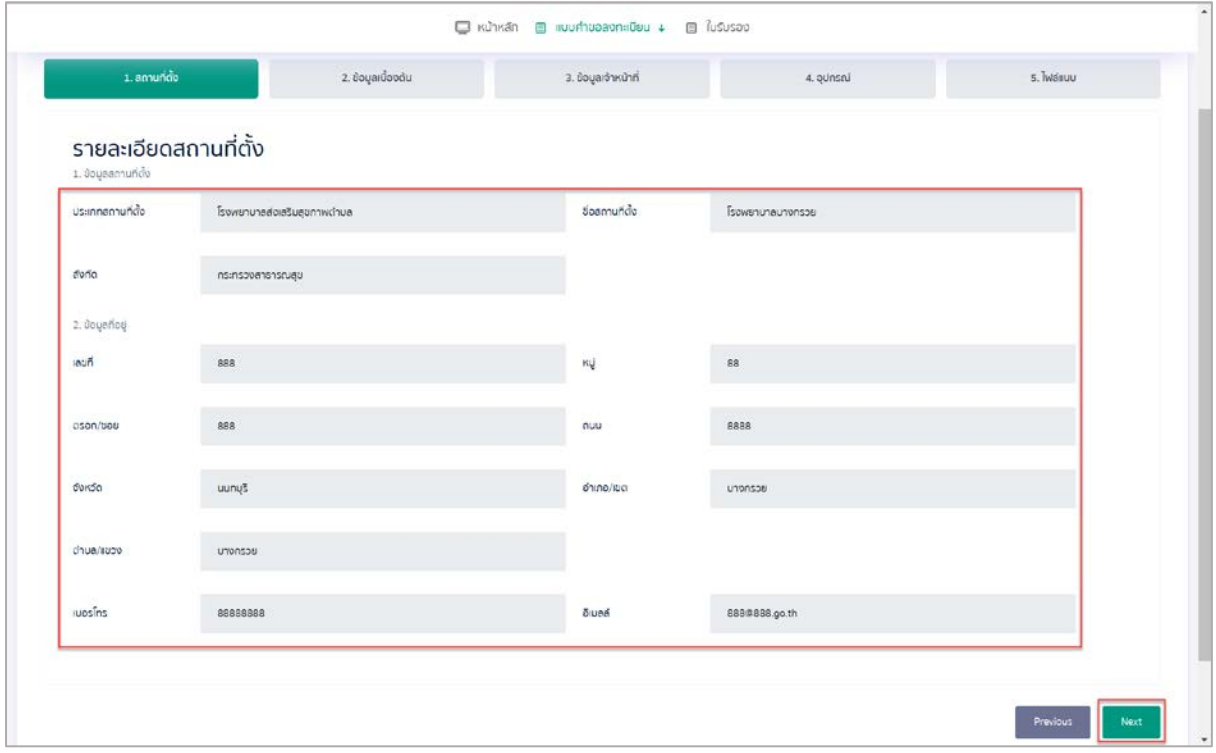

รูปที่ 12 การขึ้นทะเบียน

9. จากนั้นใหดำเนินการกรอกขอมูลทั้งหมด ใหถูกตองครบถวน

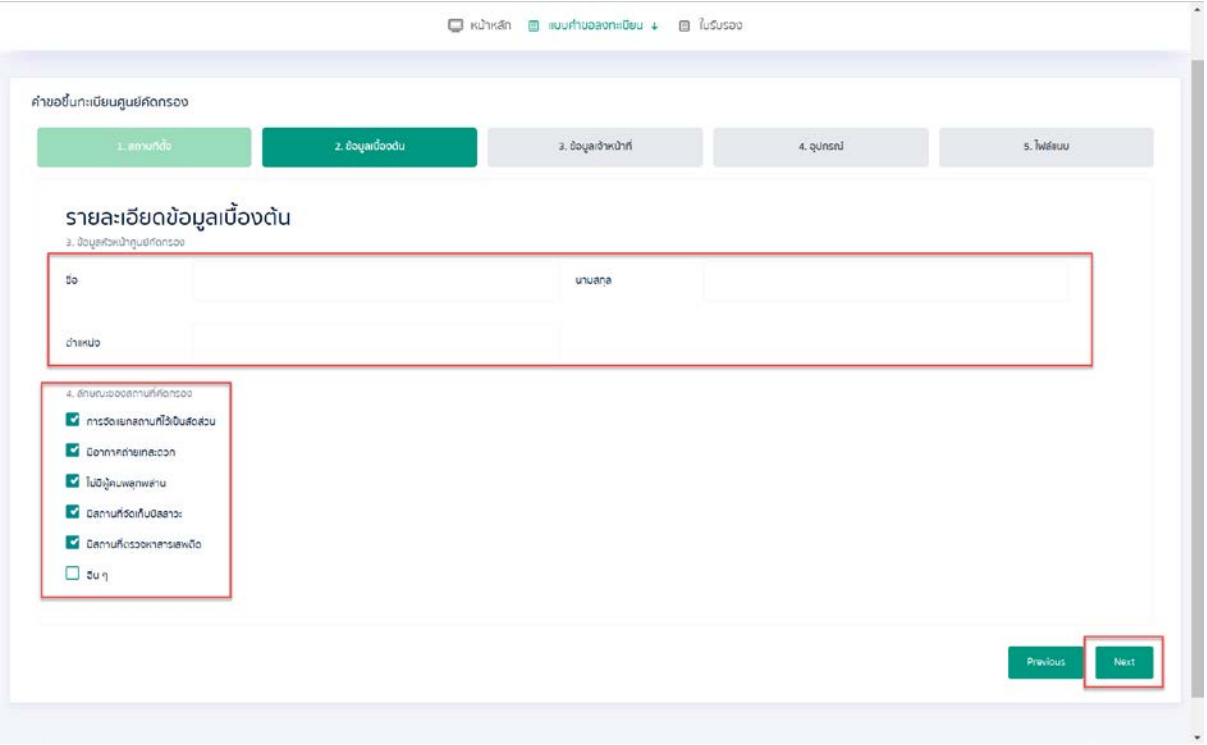

รูปที่ 13 การขึ้นทะเบียน

10. หากดำเนินการแนบไฟลสำเร็จจะมีชื่อไฟลแสดงดังรูป จากนั้นใหคลิกที่ปุม "Finish" เพื่อสงคำขอขึ้น ทะเบียน

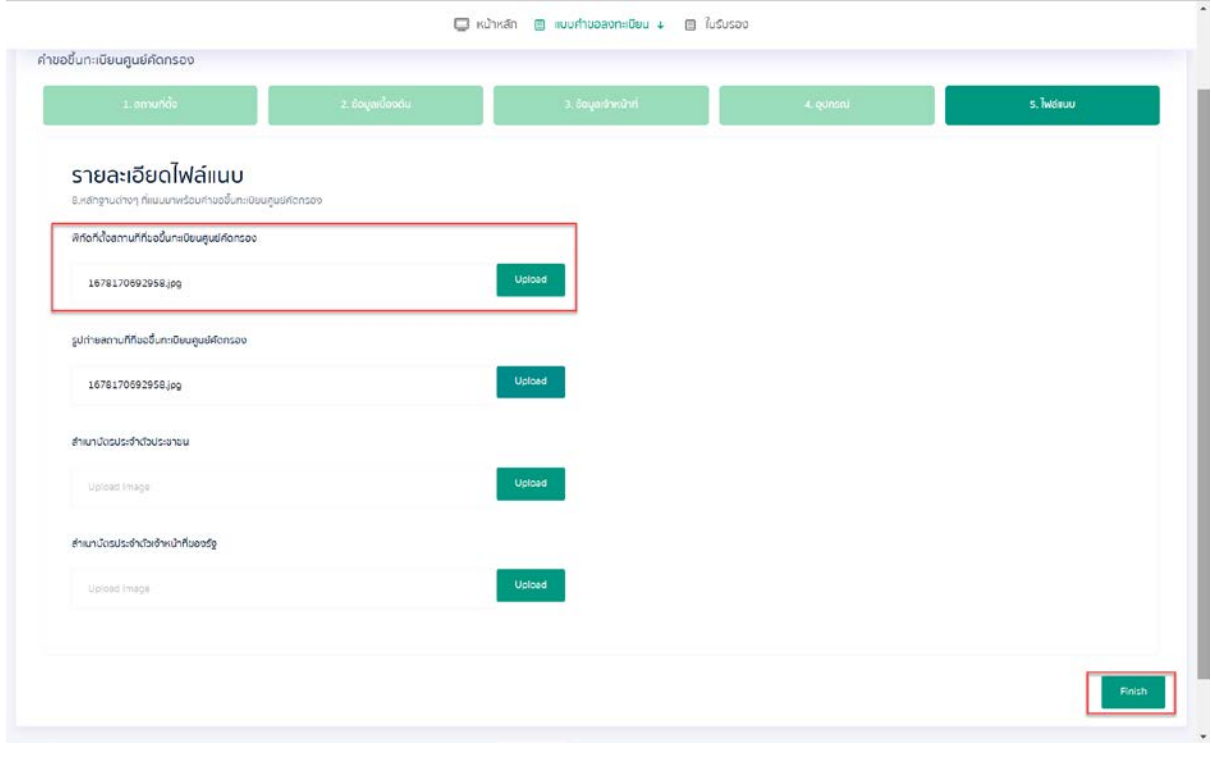

รูปที่ 14 การแนบไฟล

11. ระบบจะแสดงสถานะ "รอการตรวจสอบ" คือ รอใหทางเจาหนาที่ผูเกี่ยวของตรวจสอบขอมูล (สสจ. และ สลบ.สธ.) หากอยากแกไขขอมูลของคำขอขึ้นทะเบียน ใหคลิกที่ปุม "แกไข"

| รหัส | ค่าขอขึ้นทะเบียน        | สถานะ        | KUJUKQ |
|------|-------------------------|--------------|--------|
| $-$  | ขึ้นทะเบียนศูนย์คัดกรอง | sannsgspaaau |        |

รูปที่ 15 การแสดงสถานะ "รอการตรวจสอบ"

12. หากขึ้นสถานะ "ไมผานการตรวจสอบ" ใหคลิกที่ปุม "แกไข" เพื่อดำเนินการแกไขขอมูลเพื่อสงใหมอีก ครั้ง โดยจะมีหมายเหตุ เพื่อบอกสาเหตุที่คำขอขึ้นทะเบียนนี้ไมผานเพราะอะไร

| ska | ค่าขอขึ้นทะเบียน        | สถานะ             | AT SKINN CORPORATION<br>KUTEIKQ |
|-----|-------------------------|-------------------|---------------------------------|
| 13  | ขึ้นทะเบียนศูนย์คัดกรอง | ไม่ผ่านการตรวจสอบ | ชื่อหน่วยงานผิด                 |

รูปที่ 16 การแสดงสถานะ "ไมผานการตรวจสอบ"

13. หาก สสจ. อนุมัติ ระบบจะแสดงสถานะ "ผานการตรวจสอบจาก สสจ." จากนั้นจะตองรอใหทาง สลบ.สธ. เปนผูตรวจสอบครั้งสุดทาย

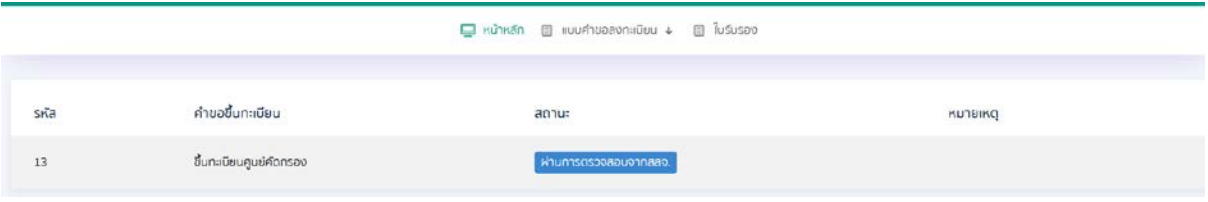

รูปที่ 17 การแสดงสถานะ "ผานการตรวจสอบจาก สสจ."

14. หาก สลบ.สธ. อนุมัติ ระบบจะแสดง "เสนอราชกิจจา" เพื่อรอใหมีการประกาศผลราชกิจฯ ถึงจะสามารถ ออกใบรับรองตอไปได

| skā | คำขอขึ้นทะเบียน<br>그대 잘못 사람이 아니다. 그들 부분이 있어? | สถานะ                                                                   | DNIBITUN |
|-----|----------------------------------------------|-------------------------------------------------------------------------|----------|
| --  | ขึ้นทะเบียนศูนย์คัดกรอง                      | <b>Haupshonnel</b><br>the property of the company of the company of the |          |

รูปที่ 18 การแสดงสถานะ "เสนอราชกิจจา"

15. เมื่อระบบสถานะแสดง "ผานการตรวจสอบ" สามารถเขาไปยังเมนู "ใบรับรอง" แลวคลิกที่ปุม "ออก ใบรับรอง" เพื่อแสดงผลใบรับรองดังรูปถัดไป

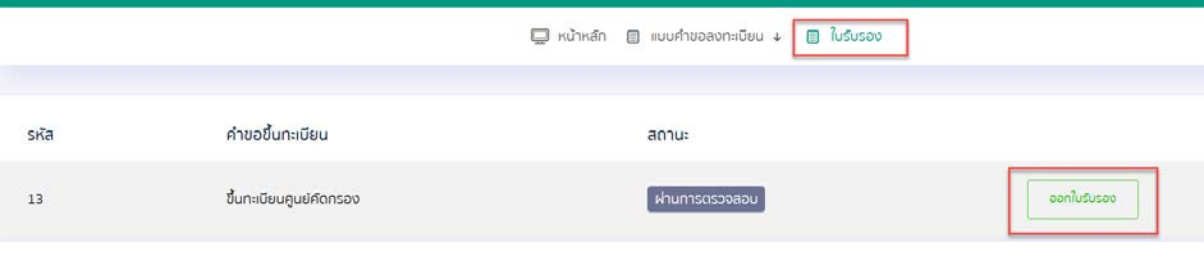

รูปที่ 19 การออกใบรับรอง

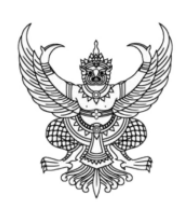

## ใบทะเบียนศูนย์คัดกรอง

ทะเบียนเลขที่ ............................

ใบสำคัญนี้ออกให้เพื่อแสดงว่า

<u>โรงพยาบาลบางกรวย</u>

ได้ขึ้นทะเบียนเป็นศูนย์คัดกรองตามประมวลกฎหมายยาเสพติด และประกาศกระทรวงสาธารณสุข เรื่อง กำหนดสถานที่ที่เป็นศูนย์คัดกรอง

เมื่อวันที่ 18 มีนาคม 2566

ที่ตั้งศูนย์คัดกรอง

เลขที่\_\_\_\_<u>888</u>\_\_ <u>..</u>จังหวัด ..................นนทบุรี.. ตำบล/แขวง...........บางกราย.......... อำเภอ/เขต ..................บางกราย.............

ออกให้ ณ วันที่.......1<u>6........</u>.เดือน..........<u>มีนาคม..............</u>พ.ศ. ......<u>...2566.....</u>

ตำแหน่ง ผู้อำนวยการสำนักงานเลขานุการ คณะกรรมการบำบัดรักษาและฟื้นฟูผู้ติดยาเสพติด กระทรวงสาธารณสุข

รูปที่ 20 ใบทะเบียน